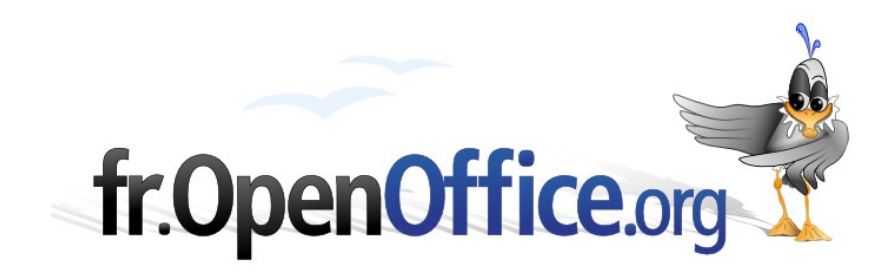

# **De Calc à Base**

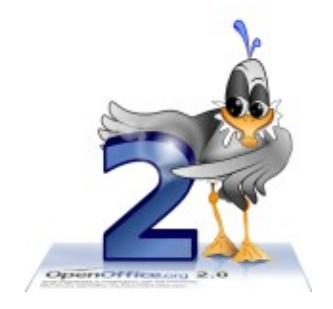

*Version 1.21 du 19.02.2006*

Réalisé avec : **OOo 2.0** Plate-forme / Os : **Toutes**

*Distribué par le projet fr.OpenOffice.org*

#### <span id="page-1-0"></span>**Sommaire**

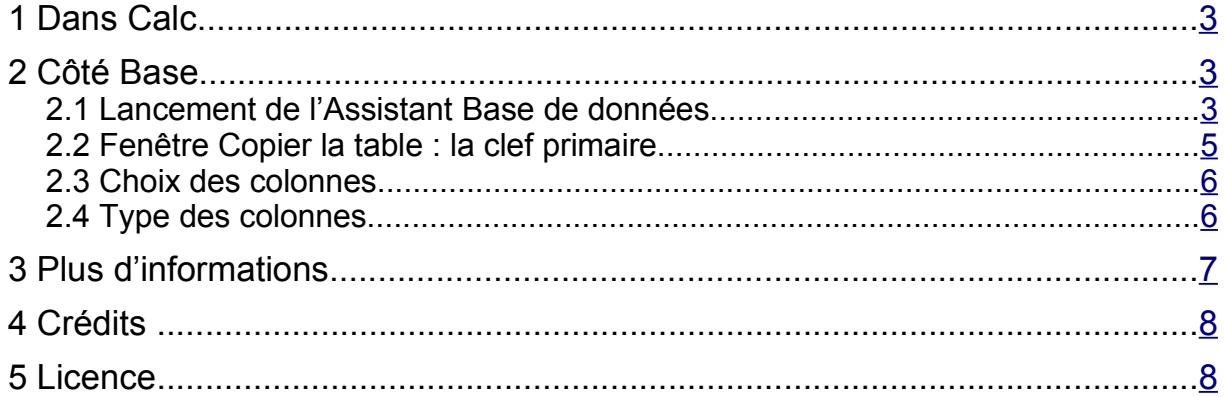

Depuis la version 2, OpenOffice.org est livré avec un module de gestion de bases de données : Base<sup>[1](#page-2-3)</sup>. Les possibilités offertes par ce module dépassent de loin ce qu'il est possible de réaliser avec une « simple » feuille Calc. Si vous avez des besoins importants en matière de gestion de données, l'emploi de Base est peut-être adapté à votre cas.

Ce document montre comment transposer une feuille Calc vers le module Base. Il sera ainsi possible d'économiser la saisie de données déjà existantes. Cette opération se réalise simplement par **Copier / Coller** de Calc vers Base. En voici les détails, qui s'appuient sur une feuille Calc nommée **Adresses.ods** dont un extrait est présenté ci-dessous.

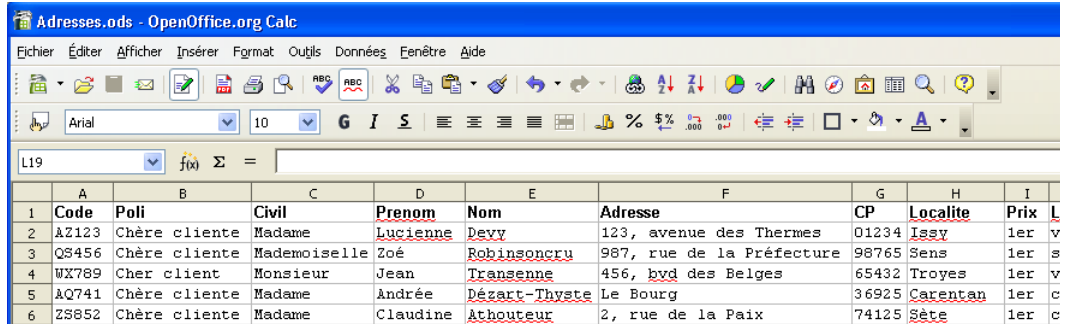

Nous ferons donc successivement appel aux deux modules Calc puis Base.

#### **Avertissement**

Passant de Calc à Base, vous pénétrez un « Nouveau Monde » : vous passez du monde de la *Bureautique* à celui de l'*Informatique*. Vous mettez donc le doigt – et bientôt la main, puis le bras, puis... – dans un engrenage infernal, mais ô combien passionnant, qui va vous entraîner de découverte en découverte vers de nouveaux rivages et de nouvelles expériences.

Soyez-en prévenus et soyez-y les bienvenus !

# <span id="page-2-2"></span>**1 Dans Calc**

Ouvrons la feuille Calc, plaçons la sélection dans une des cellules utiles et par **Control** + **\*** (Control + étoile) sélectionnons la totalité de la zone utile. Le menu **Éditer/Copier** ( **Control** + **C )** recopie cette sélection vers le Presse-papiers.

Nous pouvons refermer Calc.

Il est bien sûr possible de limiter la sélection aux seules colonnes voulues lorsque l'on ne désire pas insérer la totalité des informations de la feuille dans une même table Base.

# <span id="page-2-1"></span>**2 Côté Base**

Ouvrons maintenant le module Base. Ce module nous propose un Assistant pour mener à bien la migration de notre feuille Calc vers une table Base.

### <span id="page-2-0"></span>*2.1 Lancement de l'Assistant Base de données*

Comme nous n'avons pas demandé l'ouverture d'une base existante, l'**Assistant Base de données** apparaît.

<span id="page-2-3"></span><sup>1</sup> Le module OpenOffice.org Base fait appel au moteur de bases de données *HSQLDB.*

#### [fr.OpenOffice.org](http://fr.openoffice.org/)

Assurons-nous que le bouton **Créer une base de données** est coché, cliquons **Terminer**.

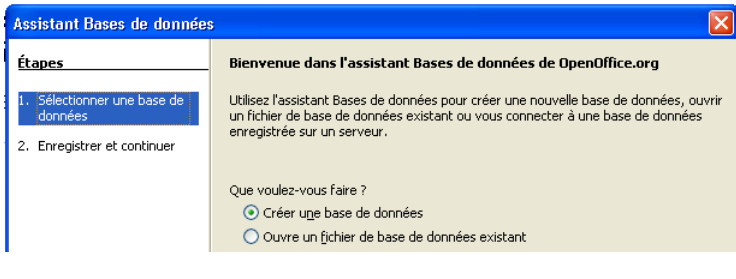

#### **Qu'est-ce qu'une Base de données ?**

Une *base de données* est constituée d'un ensemble de tables (des fichiers organisés en lignes et colonnes, un peu à la manière des feuilles Calc), toutes relatives au même domaine qu'elles permettent de documenter.

Les outils de gestion de bases de données (en Français les SGBD [systèmes de gestion de bases de données], en Anglais les DBMS [*Database management systems*]) dont Base/HSQLDB fait partie, permettent de définir les *tables,* des *relations* entre les tables et de les interroger au moyen de *requêtes.*

Le nom et l'emplacement de la nouvelle base nous sont demandés. Choisissons un dossier pour l'accueillir. Nous adoptons ici **BaseAdresses** qui convient à notre besoin du moment. Le module Base s'ouvre. Cliquons l'icone **Tables** ( **Alt** + **B** ) dans la colonne **Bases de données**.

Il suffit maintenant de cliquer le bouton **Coller** (ou **Éditer/Coller** ou **Control** + **V** ) pour faire apparaître la fenêtre **Copier la table**.

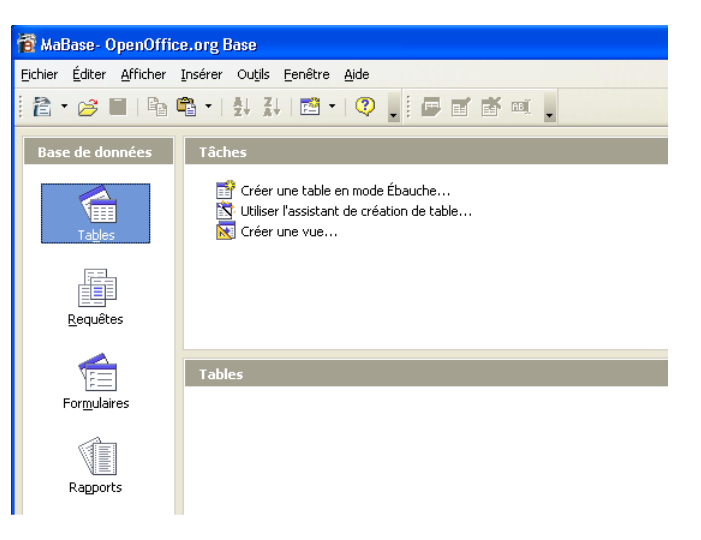

#### **Qu'est-ce qu'une Table ?**

Une *table* de base de données est une collection d'informations organisée en lignes et colonnes. Un tableau Calc est tout-à-fait représentatif de ce à quoi ressemble une table de base de données.

Chaque *colonne* (appelée également *champ*), à laquelle sont associés un nom et un *type*, définit une caractéristique de l'information à stocker dans la table. Par exemple la colonne **Nom**, de type **VARCHAR [60]**, indique qu'on y enregistre des noms de personnes, à concurrence d'une longueur de 60 caractères.

Une *ligne* (appelée également *enregistrement* ou *tuple*) est donc constituée d'un regroupement de colonnes qui, ensemble, définissent une information de base.

## <span id="page-4-0"></span>*2.2 Fenêtre* **Copier la table** *: la clef primaire*

Entrons un nom parlant pour notre nouvelle table (une base de données peut en contenir un grand nombre, il faut donc être très précis dans ce choix). Vérifions que l'option **Définition et données** est cochée.

Nous remarquons également une rubrique **Créer une clé primaire** pour laquelle OOo Base nous propose de la créer, avec **ID** pour nom par défaut.

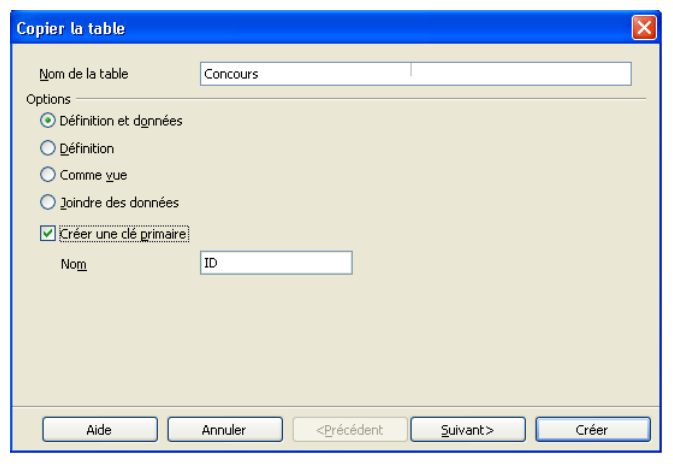

#### **Qu'est-ce qu'une clef primaire ?**

La notion de *clef primaire* est très importante en matière de gestion de bases de données. Une clef primaire est une colonne ou une combinaison de colonnes telle qu'elle garantit *l'unicité de la ligne repérée*. Cette unicité permettra par la suite d'assurer l'exactitude des résultats des requêtes et des liaisons entre tables.

Par exemple, si nous étions sûrs qu'il n'existe pas de cas d'homonymie complète, nous pourrions choisir la combinaison des colonnes **Nom + Prenom** pour assurer l'unicité des informations concernant une personne dans notre table des adresses. Tel n'est pas le cas (il serait étonnant qu'il n'existe pas plusieurs Jacques Dupont) : il nous faut un critère *qui garantisse absolument l'unicité*.

Lorsqu'une table comporte une/des colonne(s) répondant à ce critère, il n'est pas utile d'inventer de nouvelles données. Par contre, si aucune colonne ou combinaison de colonnes ne permet de garantir l'unicité de la clef primaire, alors il faut en créer une nouvelle.

NB : Une table ne peut avoir qu'*une seule* clef primaire.

Si nous cochons la case **Créer une clé primaire**, OOo Base nous propose d'ajouter une nouvelle colonne ayant **ID** (pour *Identité*) comme nom par défaut. Cette colonne sera implicitement une colonne numérique (type **INTEGER**). Le nom de la colonne est modifiable, bien entendu.

#### **Conseil**

Immédiatement après la création de la table, ajustez cette colonne (sélection de la nouvelle table puis menu **Éditer/Éditer...**) afin qu'elle devienne *autoincrémentée*, en basculant la rubrique **AutoValeur** à **Oui**. L'expression d'autoincrément devient **IDENTITY**.

À partir de ce moment, les données de cette colonne – qui apparaît dans la fenêtre d'édition de la table comme **<AutoChamp>** – sont prises en charge par Base : à chaque insertion d'une nouvelle ligne, Base insère dans cette colonne une valeur numérique immédiatement supérieure à la *dernière valeur inscrite* dans cette même colonne.

En adoptant cette démarche vous vous déchargez du fardeau de la gestion de la clef, le laissant à Base.

Si notre table comporte déjà le nécessaire pour servir de clef primaire, alors, ne cochons pas la case. Nous verrons plus loin à l'écran **Formatage de type** comment indiquer à Base la/les colonne(s) qui constitue(nt) notre clef primaire à nous.

Cliquons **Suivant>**.

## <span id="page-5-1"></span>*2.3 Choix des colonnes*

À la fenêtre **Application de colonnes**, l'assistant nous présente les colonnes disponibles dans la liste de gauche. Au moyen des boutons centraux, sélectionnons les colonnes à récupérer.

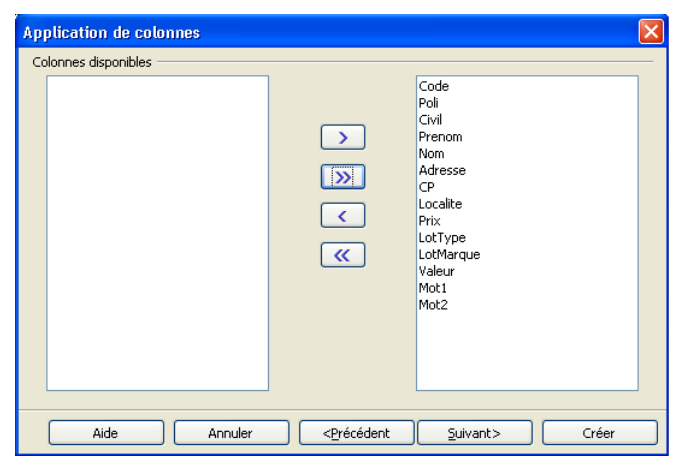

Ici nous les prenons toutes, donc nous cliquons **>>**, puis **Suivant>**.

## <span id="page-5-0"></span>*2.4 Type des colonnes*

Dans la dernière fenêtre, **Formatage de type**, nous pouvons redéfinir le type de données contenu par chaque colonne.

Base est un système de gestion de base de données (SGBD). Pour optimiser le stockage et les traitements ultérieurs, il est *fortement* conseillé d'ajuster le type de chaque colonne (ou champ) à la nature de l'information qu'elle contient.

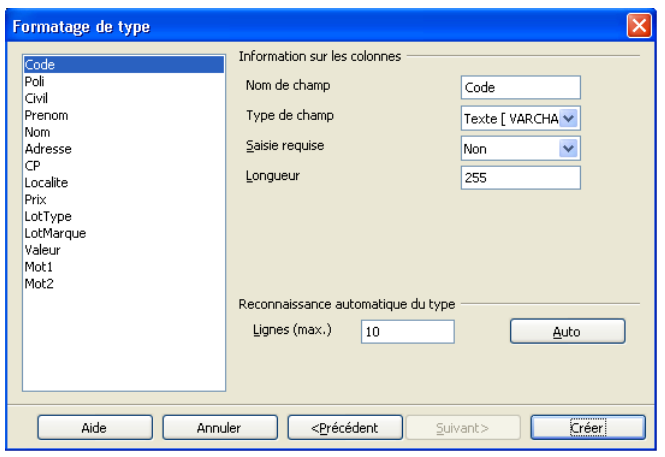

#### **Le type des données**

Le *type* des données d'une colonne définit très précisément l'étendue prévue pour le contenu de cette colonne. Par exemple, le type **INTEGER** autorise les valeurs numériques entières de -2<sup>31</sup> à +2<sup>31</sup>-1.

Il est toujours préférable de choisir le type le plus approprié au contenu actuel *et futur* des colonnes !

#### *Spécifier la clef primaire*

Ce dialogue permet également de spécifier la clef primaire, si cela n'a pas été fait en cochant la case **Créer une clé primaire** de la fenêtre **Copier la table** vue précédemment.

Sélectionnons la/les colonne(s) à intégrer dans la clef primaire par **Control** + **Clique** sur le nom de chaque

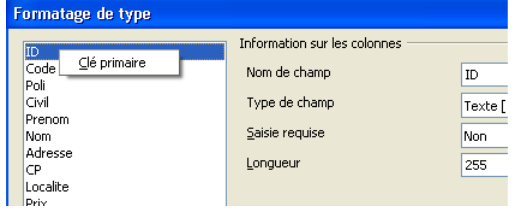

colonne participant à la clef primaire puis **Clique droit** sur la sélection pour faire apparaître l'option **Clé primaire** qu'il suffit de sélectionner.

Lorsque c'est fait, cliquons **Créer**.

Félicitations ! Notre base et sa première table sont maintenant créées ! Cela se traduit par l'enregistrement d'un fichier **.odb** dans le dossier choisi pour la base.

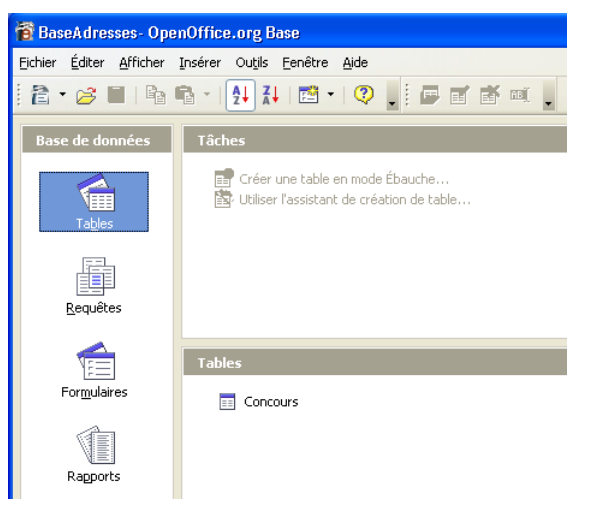

Nous sommes maintenant prêts à passer à l'exploitation de notre nouvelle base de données. Cet aspect sortant du cadre de ce how-to, nous n'irons pas plus loin ici.

Bon travail avec OpenOffice.org !

## <span id="page-6-0"></span>**3 Plus d'informations**

Pour plus d'informations sur les possibilités du SGBD **HSQLDB**, utilisé par le module Base, reportez-vous à sa documentation : <http://hsqldb.sourceforge.net/web/hsqlDocsFrame.html>

D'autres How-to sur la suite bureautique OpenOffice.org sont disponibles sur le site [http://fr.openoffice.org,](http://fr.openoffice.org/) dans l'Espace documentation.

# <span id="page-7-1"></span>**4 Crédits**

Auteur : **Jean-Francois Nifenecker**

Remerciements : **Tony Galmiche et les membres des listes fr.OpenOffice.org**

Intégré par : **Tony Galmiche**

Contacts : **Projet Documentation OpenOffice.org - f[r.OpenOffice.org](http://fr.openoffice.org/)**

Traduction :

Historique des modifications **:**

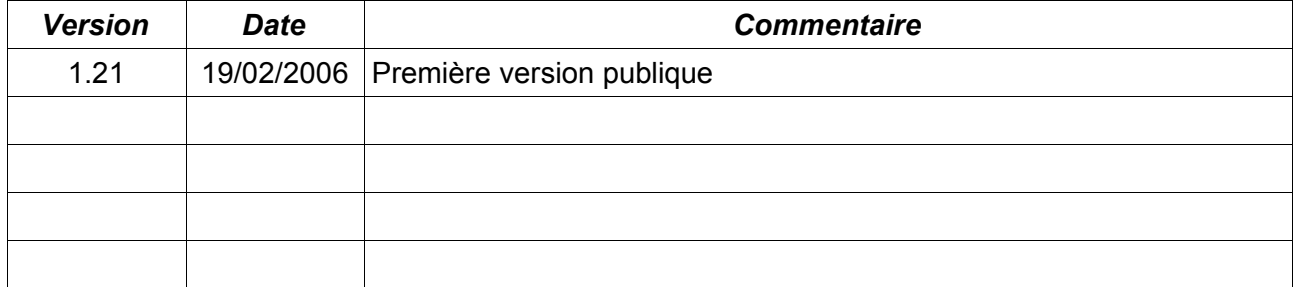

# <span id="page-7-0"></span>**5 Licence**

#### **Appendix**

#### **Public Documentation License Notice**

The contents of this Documentation are subject to the Public Documentation License Version 1.0 (the "License"); you may only use this Documentation if you comply with the terms of this License. A copy of the License is available at *<http://www.openoffice.org/licenses/PDL.html>*.

The Original Documentation is De Calc à Base**.** The Initial Writer of the Original Documentation is Jean-Francois Nifenecker Copyright © 2006*.* All Rights Reserved. (Initial Writer contact(s): jean-francois.nifenecker@laposte.net).

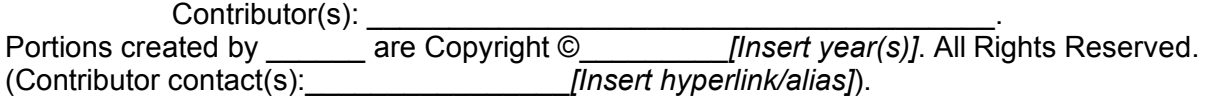

NOTE: The text of this Appendix may differ slightly from the text of the notices in the files of the Original Documentation. You should use the text of this Appendix rather than the text found in the Original Documentation for Your Modifications.